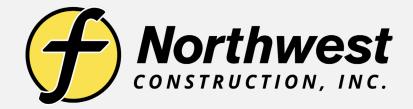

## **Measuring Points**

**Saving and Organizing Topo Shots** 

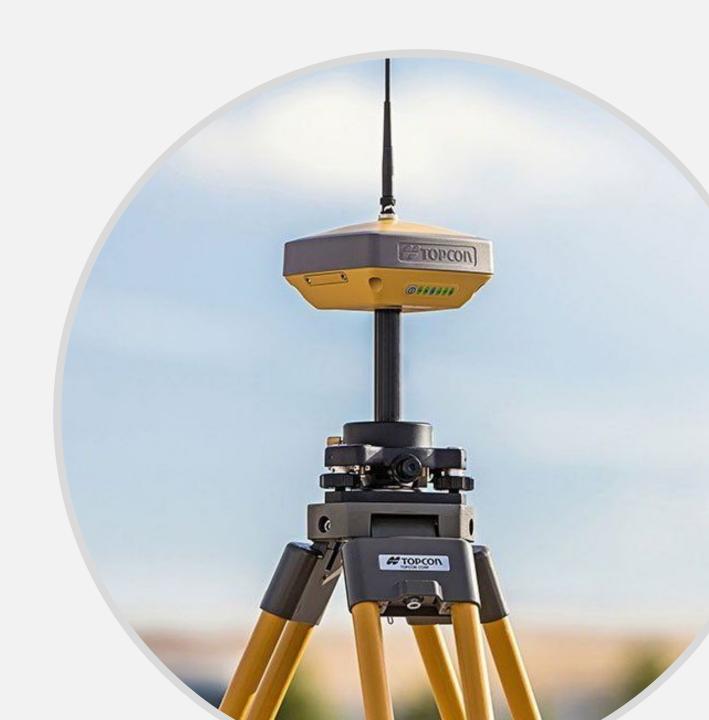

## Select the Survey Tab then click Measure pts

**Click Topo-shot** 

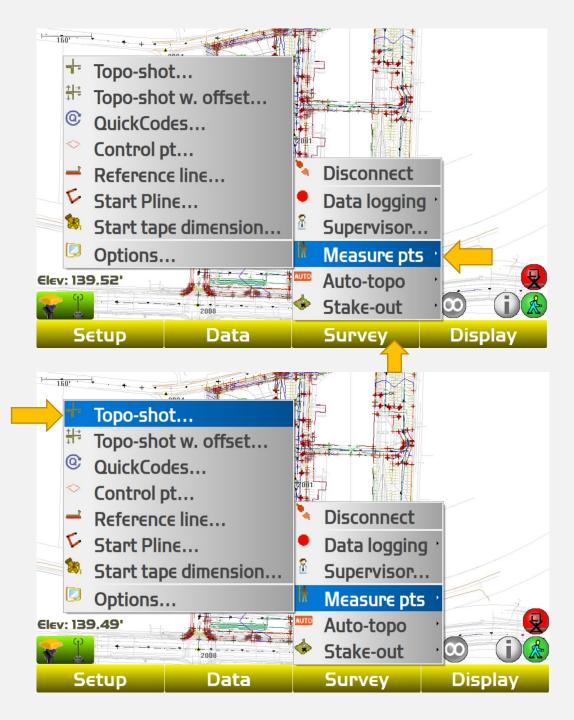

The next step is to select which layer to assign your point to. Click the dropdown button next to "add to layer". You can either save it to an existing layer or create a new one

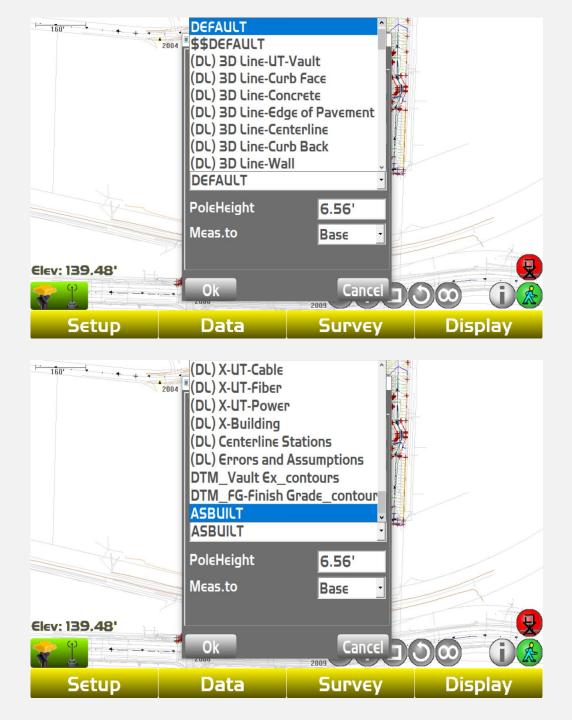

Next you will click the dropdown button under "Pt. descriptor". Scroll up to <new description> then title your saved point and click OK

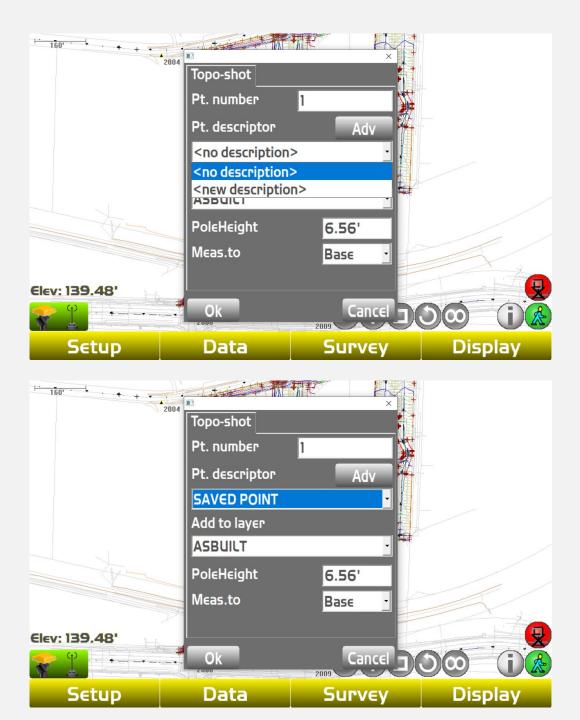

Once you click OK your point will measure

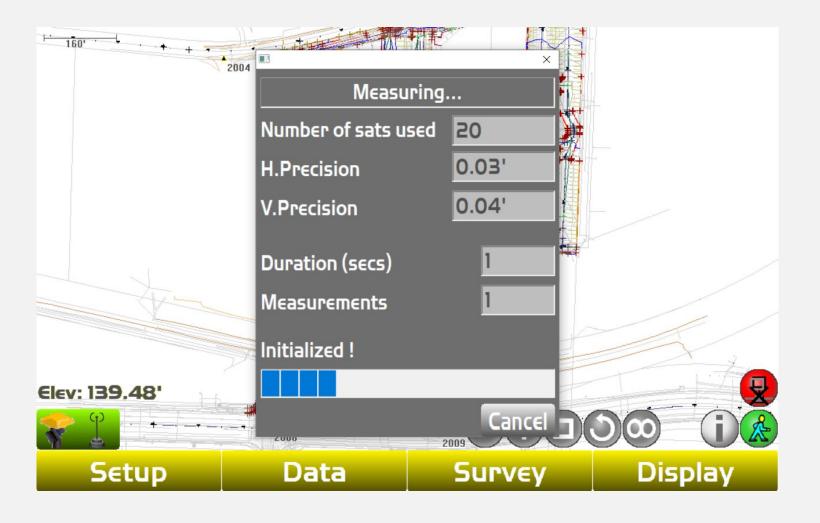

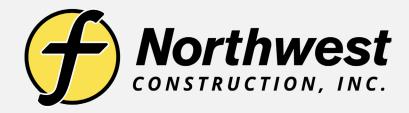

## Link to Training Videos:

https://www.youtube.com/@northwestconstruction